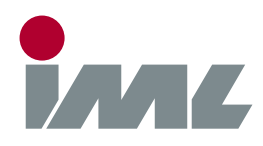

• Version  $1.11c$ 

# **Ansprechpartner**

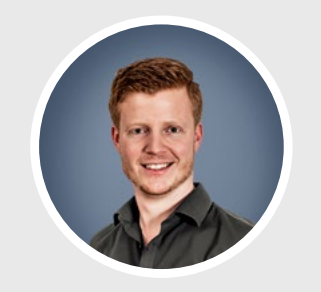

**Michael Reiss** [Tel.: +49 6222 6797-26](tel:+496222679726) Fax: +49 6222 6797-10 [Michael.Reiss@iml.de](mailto:michael.reiss@iml.de)

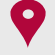

[Parkstraße 33, 69168 Wiesloch](http://goo.gl/6BMhjn) [Baden-Württemberg, Deutschland](http://goo.gl/6BMhjn)

# [Tel.: \(+49\) 06222 6797-0](tel:+49622267970) Fax: (+49) 06222 6797-0

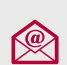

[info@iml.de](mailto:info@iml.de) [www.iml.de](https://www.iml.de) [www.iml-service.com](https://www.iml-service.com)

# **Firmware-Update**

Lieber IML Software Kunde,

Firmware-Updates können mehrmals jährlich stattfinden und können einige Minuten dauern. Dabei leuchtet der Schriftzug "Bitte warten!" auf Ihrem Gerät. Bitte warten Sie unbedingt bis zum Abschluss des Updates.

# **Schritt 1** - Datensicherung

Während einem Firmware-Update werden alle Messungen gelöscht. Übertragen Sie die auf dem Gerät gespeicherten Messungen, falls Sie diese noch benötigen.

#### **Schritt 2** - USB Verbindung trennen

Trennen Sie die USB-Verbindung Ihres Gerätes zum Computer.

#### **Schritt 3** - Firmware Download

Um die Firmware-Datei aus dem Internet herunterzuladen, klicken Sie auf den entsprechenden Download-Link für Ihr Gerät. Bei Nachfrage, ob die Datei gespeichert oder geöffnet werden soll, wählen Sie "Öffnen".

 PD-Seri[e](https://www.iml.de/we/service_center/Software/Software_Center/PD-Tools_Pro_Setup.zip) F-Serie Generation 2 Micro Hamme[r](https://www.iml.de/we/service_center/Software/Software_Center/PD-Tools_Pro_Setup.zip)

• Version  $1.24 \, \text{m}$ 

- Version  $1.18 \, \text{m}$ 
	-
- Version  $1.83 \, \mathrm{m}^*$

\* Falls sich auf Ihrem Gerät eine Version vor V1.17 befindet, installieren Sie zuerst V1.18!

Die Zip-Datei wird heruntergeladen und vom Betriebssystem entpackt. Falls Sie die Datei manuell gespeichert haben, entpacken Sie diese.

# **Schritt 4** - Installation

Starten Sie nun das Programm, indem Sie auf die entpackte Datei doppelklicken. Nach dem Installationsvorgang erscheint die IML Service App mit der geladenen Firmware.

# **Schritt 5** - Firmware Download

Verbinden Sie nun das Gerät über USB mit Ihrem Computer. Schalten Sie danach das Gerät ein. Unter Umständen installiert jetzt das Betriebssystem den USB-Treiber. Bitte warten Sie, bis der Vorgang beendet ist. Falls unter Windows XP der Hardwaremanager erscheint, wählen Sie im ersten Dialog "Nein, diesmal nicht" und im zweiten Dialog "Software automatisch installieren".

# **Schritt 6** - Firmware Download

Wählen Sie nun in der IML Service App die Schaltfläche Start. Die Firmware wird auf das Gerät übertragen. Nach erfolgreichem Vorgang schaltet sich das Gerät aus. Sie können die USB-Verbindung nun trennen und die IML Service App schließen. Das Firmware-Update ist somit abgeschlossen.